1. 調査項目

#### (1)事業実施概況調査

次の2種の調査シートは、すべての会員施設に回答いただくものです。

・障害者支援施設シート(基本情報)

・障害者支援施設シート(事業内容)

## (2) 地域生活支援サービス調査

次の6種の各事業シートは、貴施設の実施事業に応じてご回答ください (実施事業のみ 回答)。

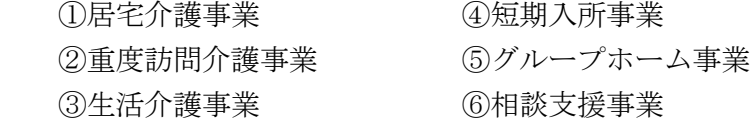

■調査の全体像

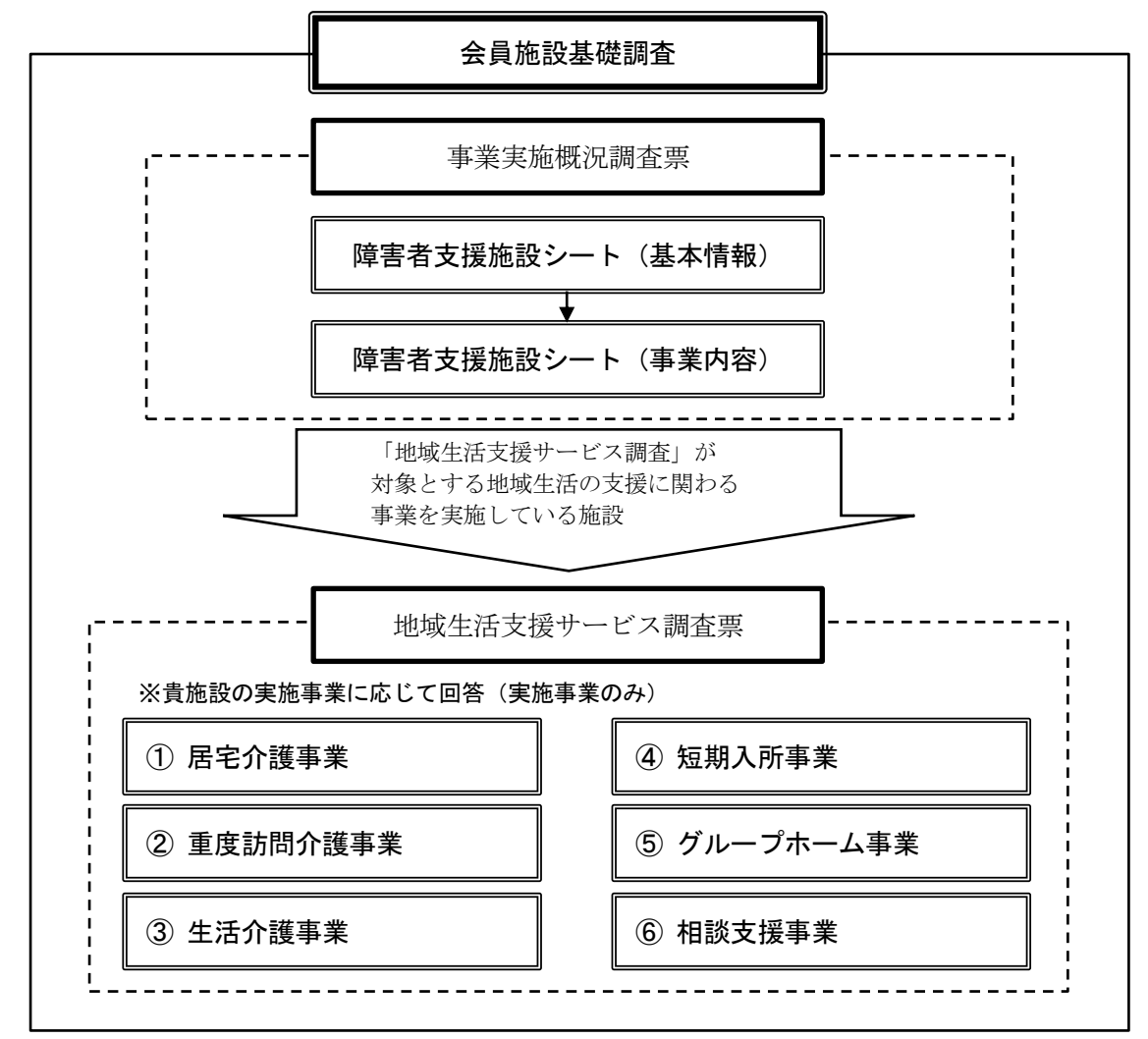

# 2.回答手順

## (1)平成 26 年度 会員施設基礎調査へのアクセス

次のいずれかの方法でアクセスできます。

①WEB 上で会員施設基礎調査の URL を直接入力する。

(http://webresearch.jp/survey/index.php/951487/lang-ja)

こちらは、平成26年9月29日(月)10時以降にアクセスすることができます。

②身障協 WEB ページ(http://www.shinsyokyo.com/)から、「平成 26 年度 会員施設基礎調 査 ⇒調査票はこちらから」のバナーをクリックする。

こちらは、平成 26年9月 29日 (月) 12 時以降にアクセスすることができます。

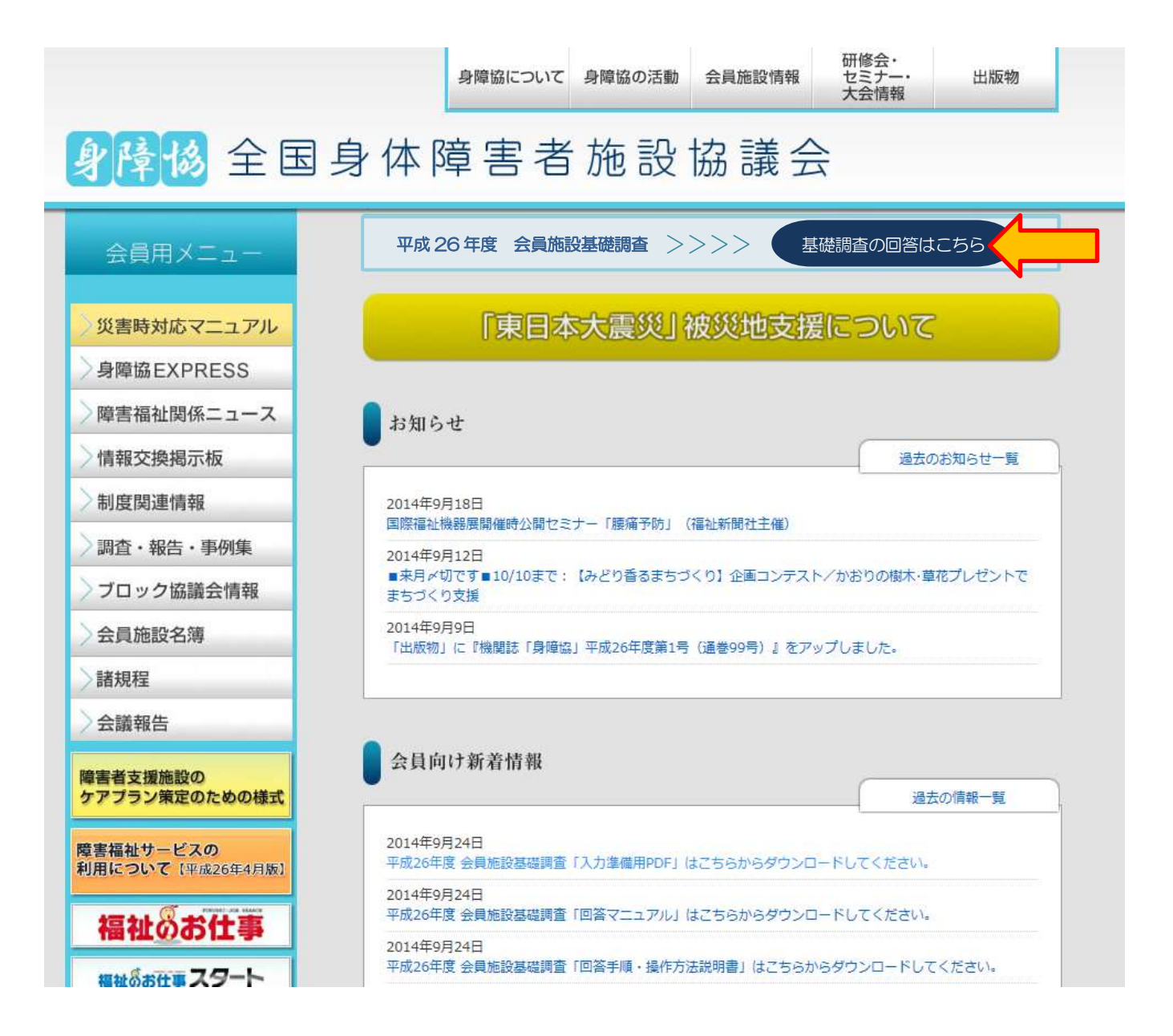

# (2)ID・パスワードの入力画面

平成 26年9月24日付/全社高障福発第253号のご依頼文書、および電子メール(9月24 日送信)にてお知らせした、施設コード(ID)とパスワードを入力し、「続ける」をクリック してください。

⇒【トップページ画面】に移動します。

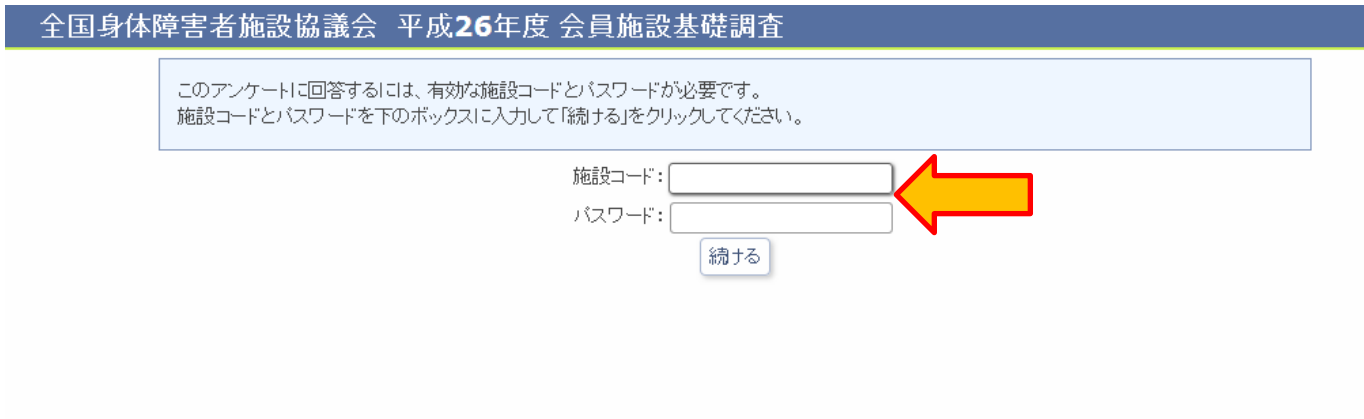

## (3)トップページ画面

トップページ画面には、出力用シートとして「回答手順・操作方法説明書(本紙)」「回答マ ニュアル」「入力準備用 PDF(出力用調査票)」をご用意しました。設問数が多いので、入力準 備用の調査票にあらかじめ下書きした上で、WEB 上で回答をご入力ください。出力紙の郵送 や FAX、メール添付による送信等による回答は、受け付けておりません。

## 【最初にトップページを開いたとき】

記載事項をご確認の上、「回答画面へ」をクリックしてください。

⇒【事前確認画面】に移動します。

【2 回目以降にトップページを開いたとき】

「**回答を再開する**」をクリックすると、前回ログイン時に一時保存した回答を読み込みます。 ⇒一時保存したページに移動します。

回答をすべて取り消したい場合は、「回答をすべて破棄して終了」をクリックします。それ まで入力したデータがすべて消去されますので、ご注意ください。

⇒クリック後、WEB ページを閉じてください。

### 全国身体障害者施設協議会 平成26年度 会員施設基礎調査

全国身体障害者施設協議会 平成26年度 会員施設基礎調査

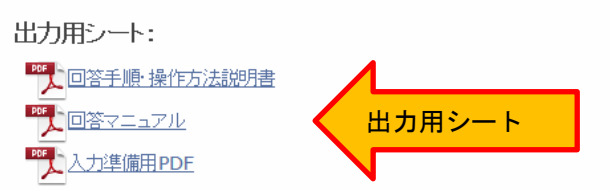

#### 操作説明:

#### [基本操作]

- 回答欄の や □ のチェックボタンには必ずチェックを入れ、記入形式の回答欄には具体的な数字や内容等を入力して進んでください。
- なお、数字を入力する回答欄には、あらかじめ上限値・下限値を設定しています。その上限値を上回る(下限値を下回る)値を入力する必要がある場合には、お手数ですが下 記問合せ先」(日本総合研究所)までご連絡ください。
- 調査画面は、いくつかの設問で区切られていますので、次のページへ進む場合は、画面上の「次へ」ボタンをクリックしてください。また、前のページに戻る場合は、「前へ」ボタ ンをクリックしてください(<mark>ブラウザの「戻る」「進む」ボタンは使用しないでください</mark>)。
- 基本情報の回答後に表示される1回答メニュー」では、回答対象のシートが表示されます。「このシートへ」ボタンを押すことで、回答ページに移ることができます。
- 回答を途中で保存せずにやめる場合は、そのままブラウザを閉じてください。
- それまでの回答を全て破棄する場合は、トップ画面の「回答をすべて破棄して終了」ボタンをクリックしてください。
- 全ての回答が終了しましたら、終了画面の「送信する」ボタンをクリックしてください。
- 長時間(20分程度)「次へ」「前へ」など、画面切り替えの操作せずに放置すると、次回操作時にエラーとなる場合があります。**長時間操作しない場合は回答の一時保存を行っ** <u>てください。</u>

#### [回答の一時保存方法]

- 回答を途中で中断する場合は、「入力データの保存」ボタンをクリックしてください(入力した内容が保存されます)。
- 回答を再開する場合は、トップページからIDとバスワードでログインし、「回答を再開する」ボタンをクリックすると、最後に保存を行った回答が表示されます。

## 問合せ先:

一般財団法人日本総合研究所(担当:内田・白紙(しらかみ))

TEL 03-3351-7575 FAX 03-3351-7561 E-mail uchida@jri.or.jp

2 回目以降回答を再開する 回答をすべて破棄して終了

回答画面へ ◆

回答画面へ(初回入力時)

## (4)入力画面

回答欄の ○ や □ のチェックボタンには必ずチェックを入れ、記入形式の回答欄には具体 的な数字や内容等を入力してください。

なお、数字を入力する回答欄には、あらかじめ上限値・下限値を設定しています。その上限 値を上回る(下限値を下回る)値を入力する必要がある場合には、お手数ですが調査の問合先 である日本総合研究所までご連絡ください。

入力画面は、いくつかの設問で区切られています。次のページへ進む場合には、ページ下の 「次へ」をクリックしてください。前のページへ戻る場合は、「前へ」をクリックしてくださ い(ブラウザの「戻る」「進む」ボタンは使用しないでください)。

回答を途中で中断する場合は、「入力データの保存」をクリックしてください。クリックし た後に、回答が保存された旨が表示されますので、ブラウザを閉じて終了してください。回答 を再開する場合には、ID とパスワードでログイン後、「回答を再開する」ボタンをクリックす ると、最後に保存を行った入力画面が表示されます。

## 全国身体障害者施設協議会 平成26年度 会員施設基礎調査

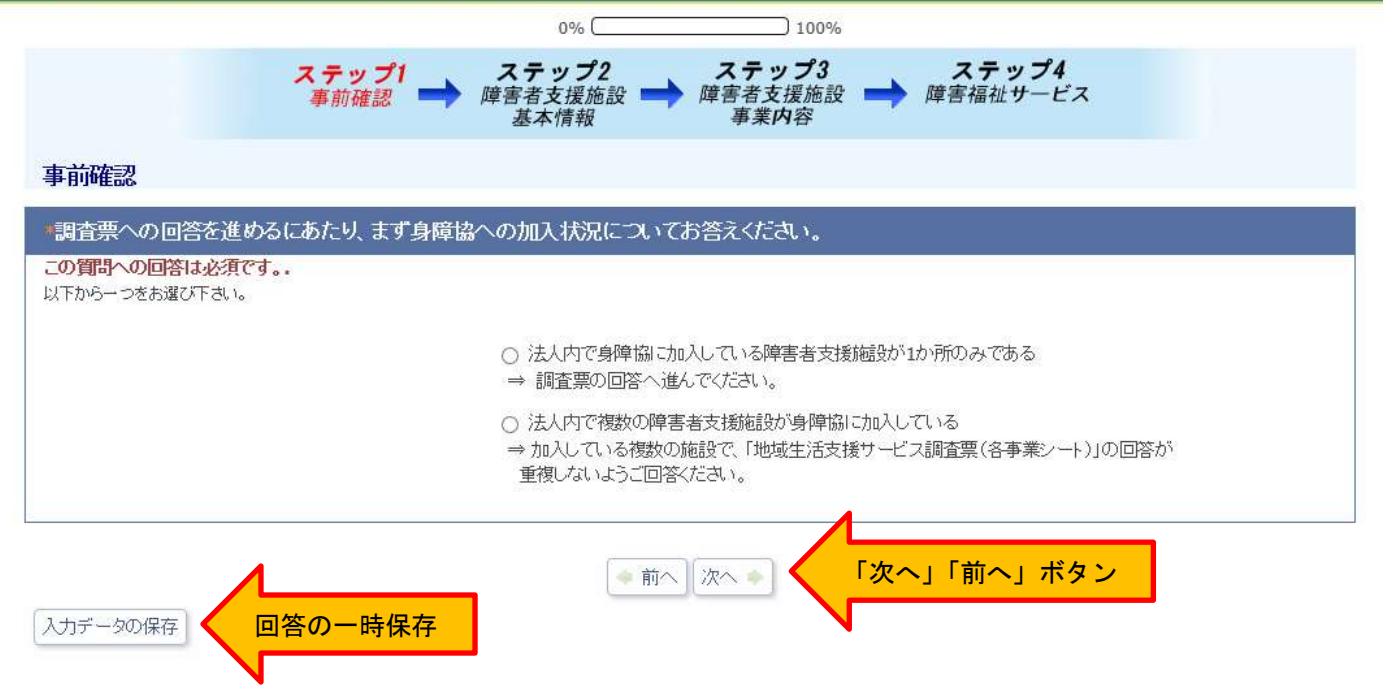

※入力画面上で回答を入力せずに「次へ」をクリックすると、下記のようなエラーメッセー ジが表示されますので、もう一度設問と回答を確認の上、入力してください

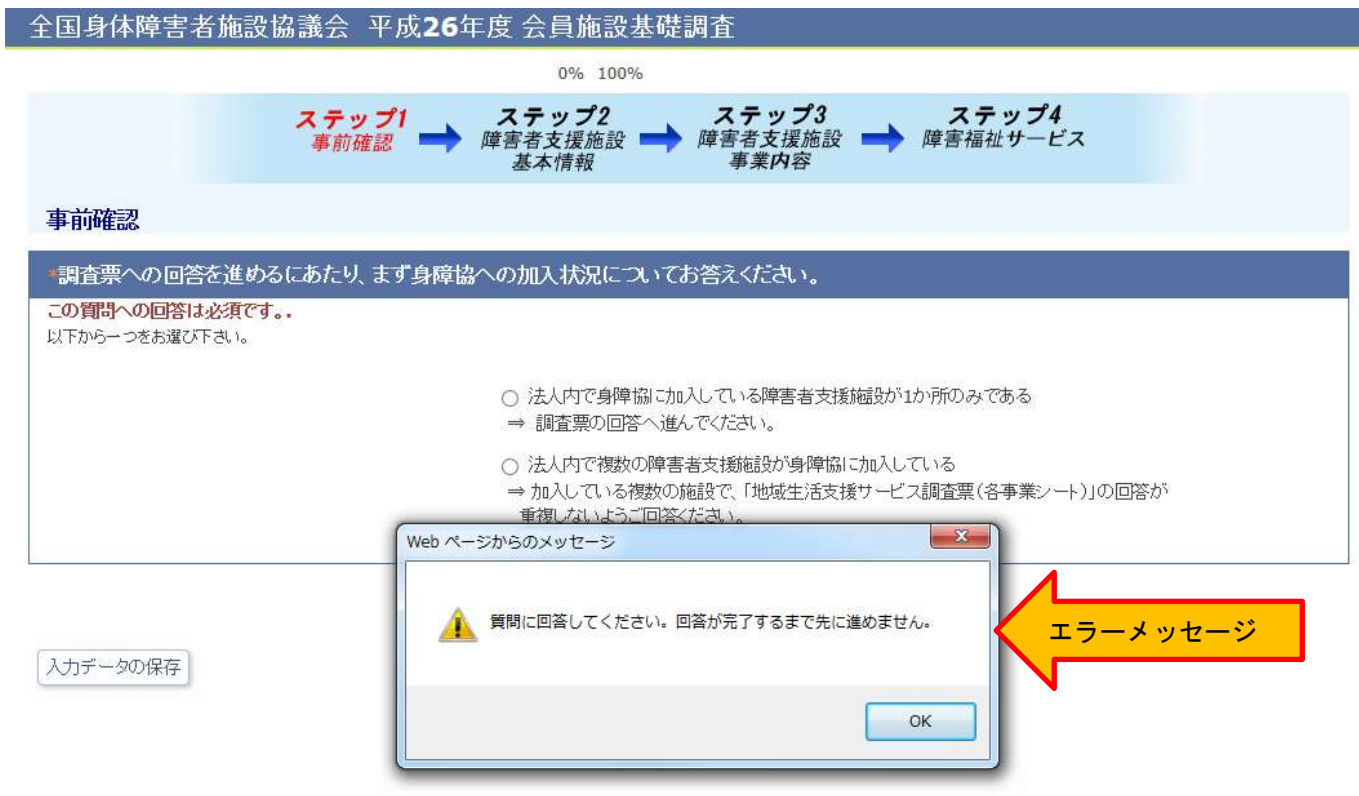

※長時間(20分程度)、「次へ」「前へ」など、画面切り替え操作をしないで放置しておくと、 「セッション切れ(時間切れ)」のメッセージが表示されます。

 その場合、エラーメッセージに記載の通り、一度ブラウザを閉じてから、再度トップ画面 からログインし直してください。そして「回答を再開する」ボタンを押すと、その直前に 「入力データの保存」ボタンを押したページから再開することができます。

## (5)回答メニュー画面

「障害者支援施設シート(基本情報)」の「②会員施設を拠点として実施している障害福祉 サービス等(事業所数)」の設問で、下記の障害福祉サービスに事業所数を入力すると、その 事業所の数に応じて、該当する調査票(地域生活支援サービス調査票)が表示されます。

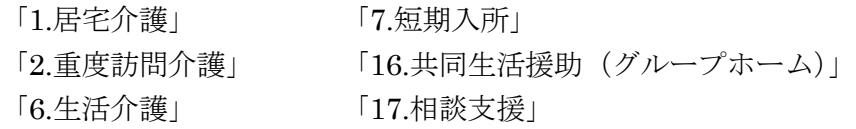

事業所か所数を入力して「次へ」をクリックしてください。 ⇒【回答メニュー画面】に移動します。

2 会員施設を拠点として実施している障害福祉サービス等(事業所数) 回答マニュアルP.2~3参照) 会員である障害者支援施設を拠点として運営している事業所の箇所数を回答してください(平成26年5月1日現在)。

本設問の回答結果に基づいて、下記の該当する各事業シートを、事業所の箇所数分回答していただきます。

- 居宅介護事業シート (1の事業所あり)
- 重度訪問介護事業シート (2の事業所あり)
- 生活介護事業シート (6の事業所あり)
- 短期入所事業シート (7の事業所あり)
- 共同生活支援(グループホーム)事業シート (16の事業所あり)
- 相談支援事業シート (17の事業所あり)

この回答欄には数値のみ入力できます。

それぞれ、0から10までの間で回答してください(0の場合は空欄で構いません)

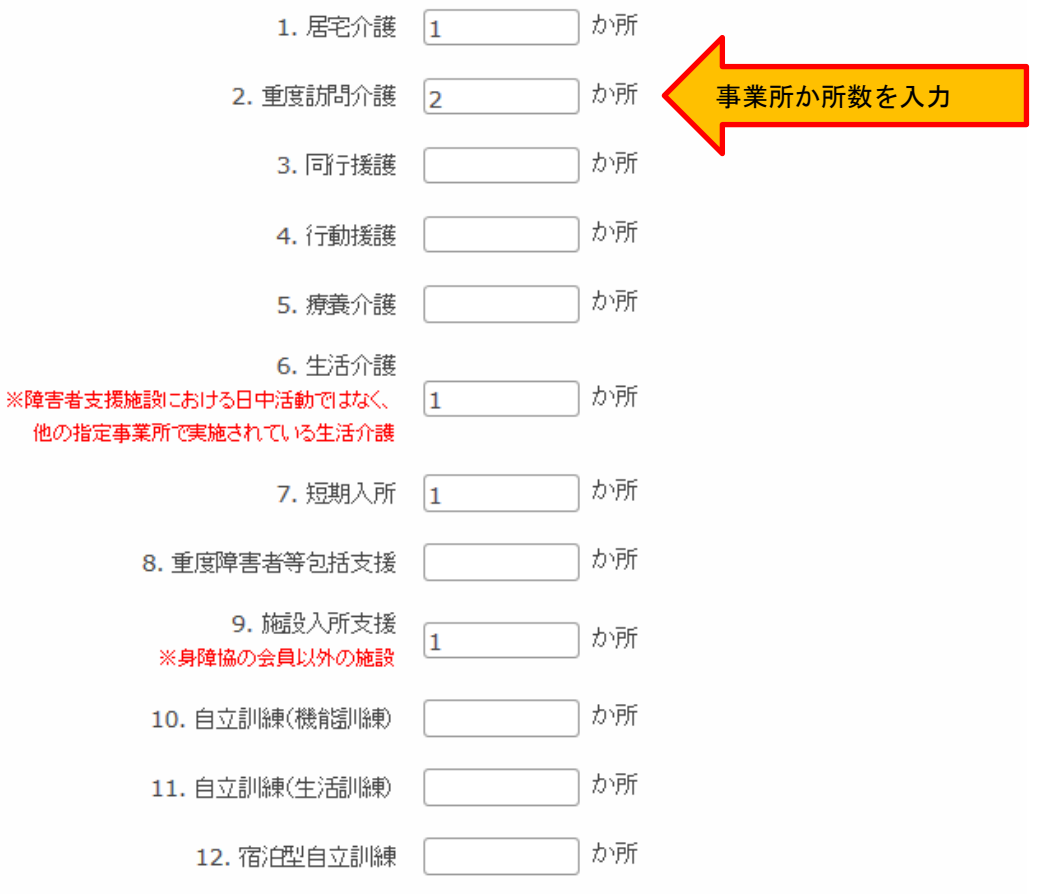

回答メニュー画面では、貴施設の実施している障害福祉サービス(事業所か所数)に応じて、 各事業シートが表示されます。

「このページへ」「このシートへ」をクリックすると、該当する入力画面へ移動することが できます。

最初に「障害者支援施設シート(基本情報)まで入力を済ませ、その後、例えば「重度訪問 介護事業シート」を先に入力することもできます。ただし、複数人で分担して入力する場合な どは、時間をずらして入力・保存してください※。

※一つの ID・パスワードで、複数のパソコンからアクセスすることはきますが、複数のパソコンから 同時並行的に入力すると、回答データの保存時に以下の問題が発生しますので、ご注意ください。 例えば、A さんと B さんが同時にアクセスして、それぞれ「居宅介護」、「短期入所」について入力 していた場合、A さんが先に入力を終えて回答データの保存をし、B さんが後から回答データを保 存すると、後から保存した B さんのデータで上書きされます。 これを避けるには、入力の時間をずらして、A さんの入力終了後(データ保存後)に、B さんがア クセスして、「回答を再開する」ボタンを押します。そうすると、A さんの回答データを引き継ぐこ

とができます。

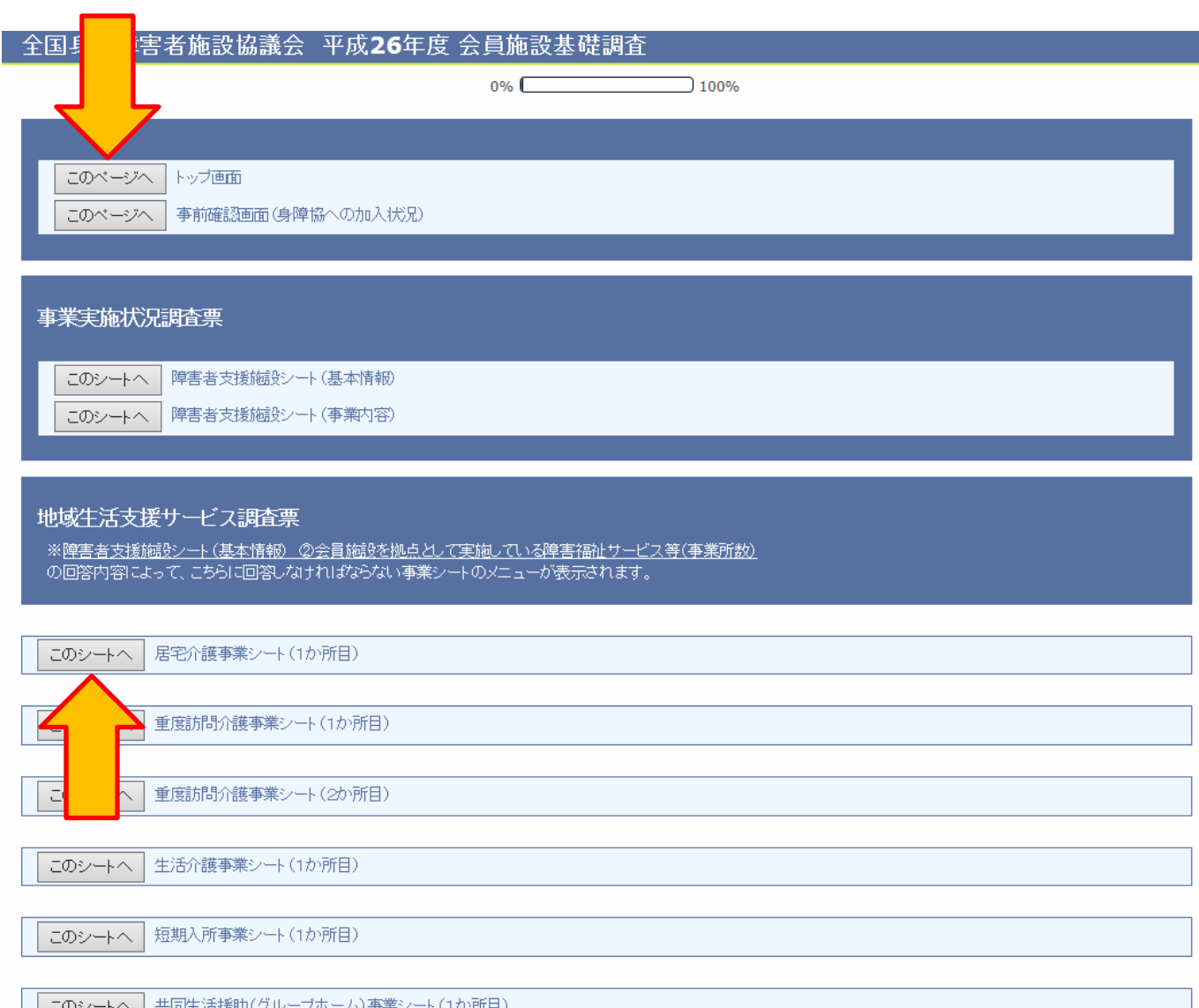

「回答メニュー画面」が表示された以降の入力画面には、ページ下に「回答メニューへ戻る」 ボタンが表示されます。

「回答メニューへ戻る」をクリックすると、8ページの「回答メニュー画面」に戻ることが できます。

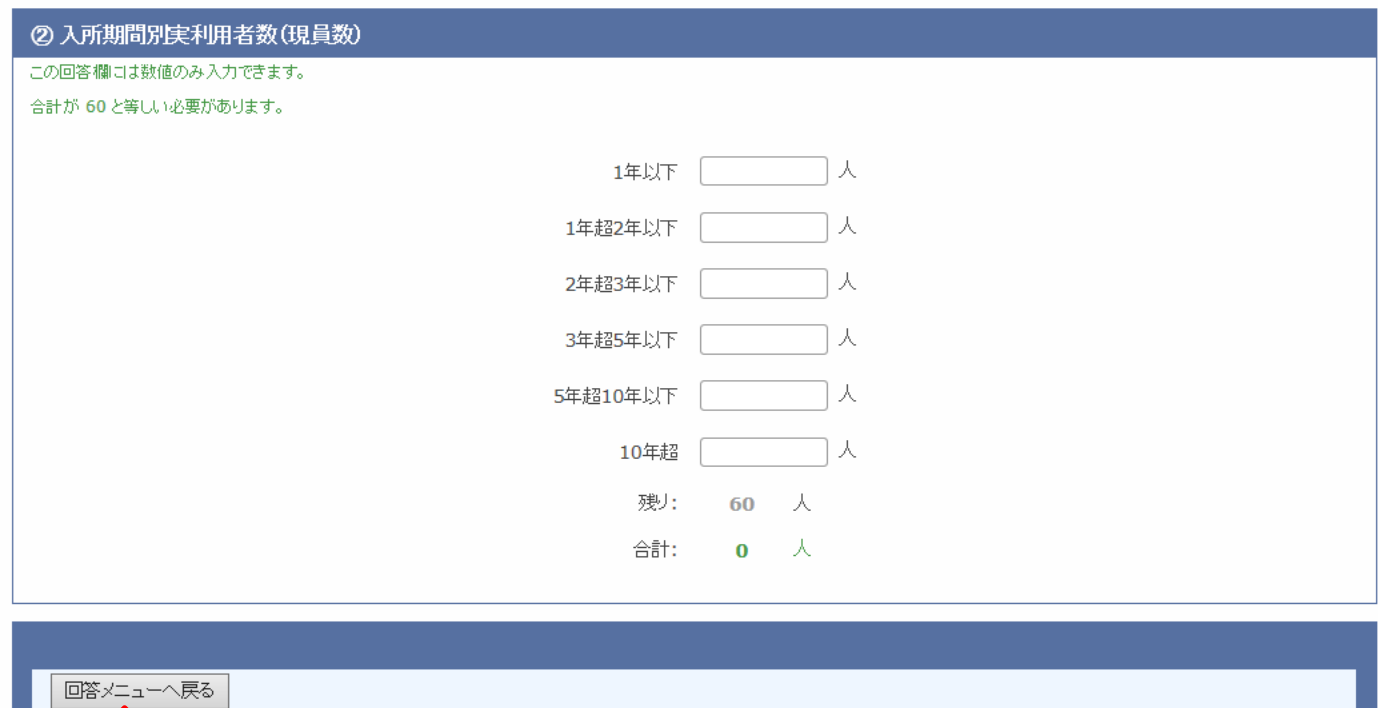

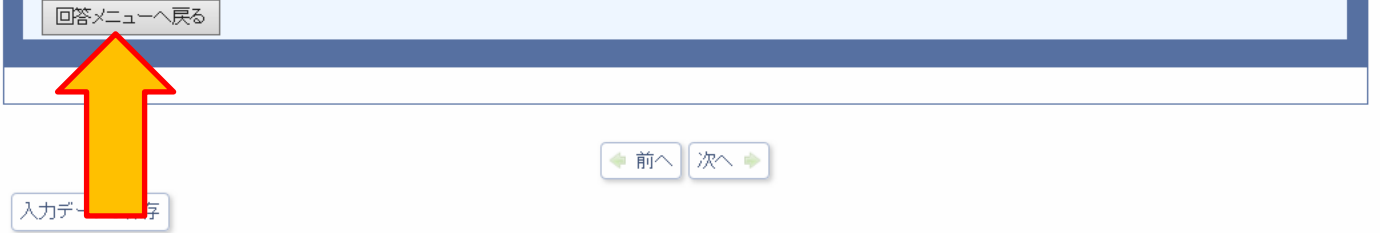

## (6)回答確定画面

すべての回答入力が終わりましたら、最終ページが表示されます。

## 【回答を修正する場合】

時間をおいて回答の見直しや修正を行いたい場合は、「送信する」ではなく「入力データの 保存」をクリックして、回答の一時保存を行ってください。

## 【回答を確定する場合】

「送信する」をクリックしてください。その後、ご協力のお礼と調査の回答データを送信し た旨の表示がされますので、ブラウザを閉じて終了してください。入力ミス等がある場合は、 そのページが表示されますので、該当箇所を修正してください。

なお、調査期間中は、一度送信した後(回答を確定した後)でも、回答の見直しや修正など 再度の入力ができます。同様の手順(P.3~4)でログインして、「回答を再開する」をクリック した上で再入力してください。

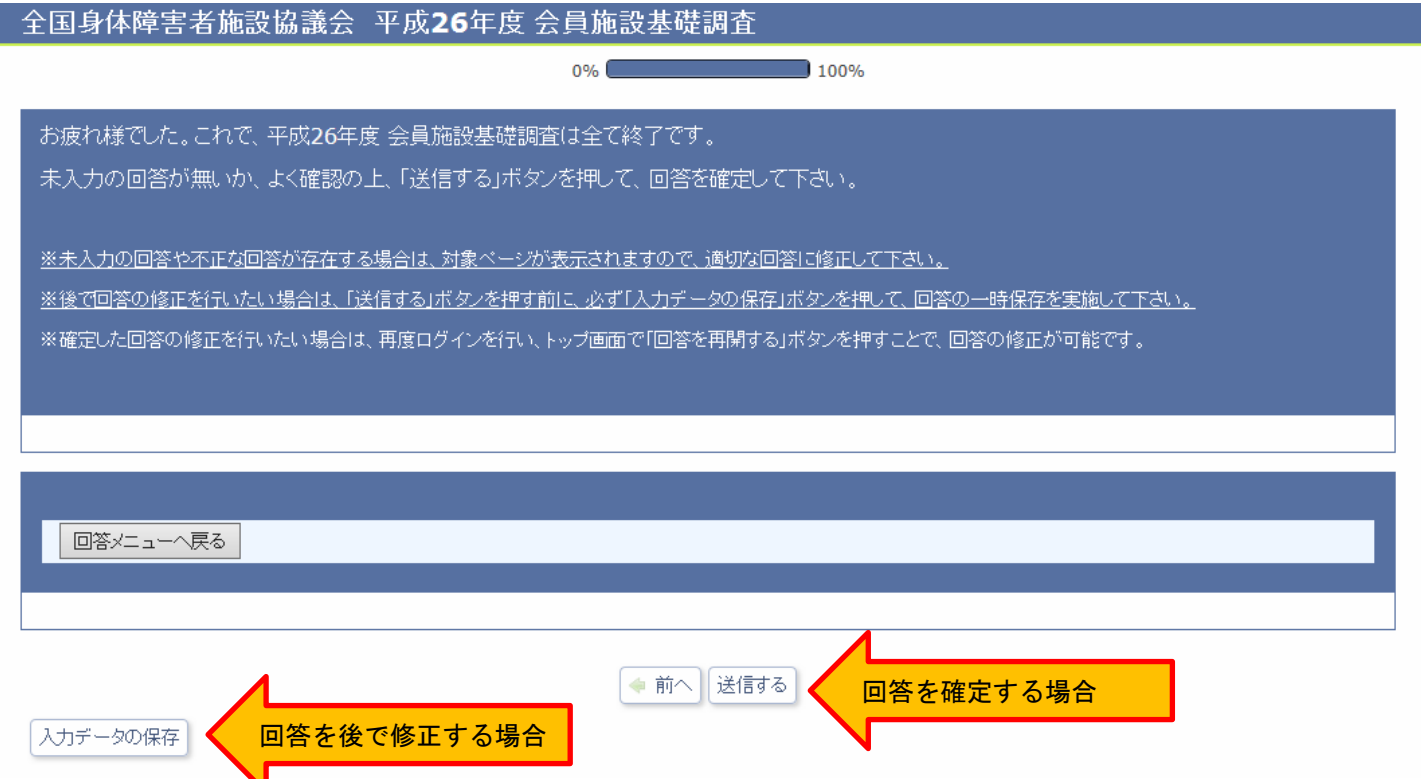